## Start **MEC-7360N Gyors telepítési útmutató**

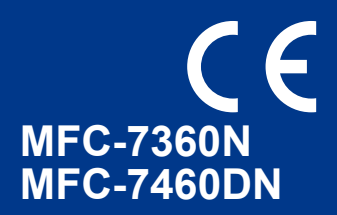

A készülék beállítása előtt kérjük, olvassa el a Biztonsági előírások és jogi nyilatkozatok c. kézikönyvet. Ezután a megfelelő beállításhoz és telepítéshez tekintse át ezt a Gyors telepítési útmutatót. A Gyors telepítési útmutató más nyelveken való megtekintéséhez látogasson el a<http://solutions.brother.com/> címre.

### **Megjegyzés**

Nem minden modell kapható minden egyes országban.

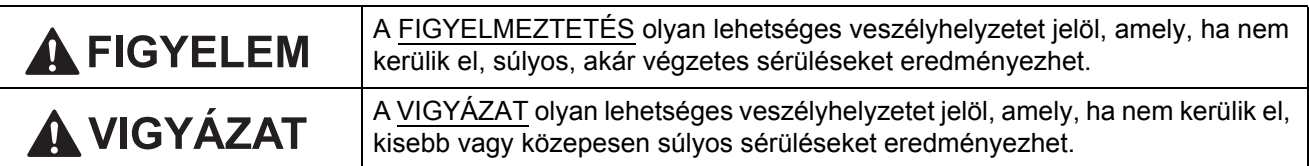

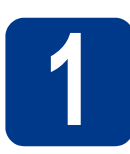

### **1 Csomagolja ki a készüléket**

### **FIGYELEM**

**A készülék csomagolása műanyag tasakokat tartalmaz. A műanyag tasak nem játék. A fulladásveszély elkerülése érdekében tartsa távol a tasakokat a csecsemktől és a kisgyermekektől, és a megfelelő módon dobja ki azokat.**

### **CAUTION VIGYÁZAT**

A készüléket mozgatáskor a szkenner alatt található fogantyúknál fogva emelje fel. NE mozgassa a készüléket úgy, hogy az aljánál fogva tartja.

#### **Megjegyzés**

• Hagyjon egy minimális teret a gép körül az ábrán bemutatott módon.

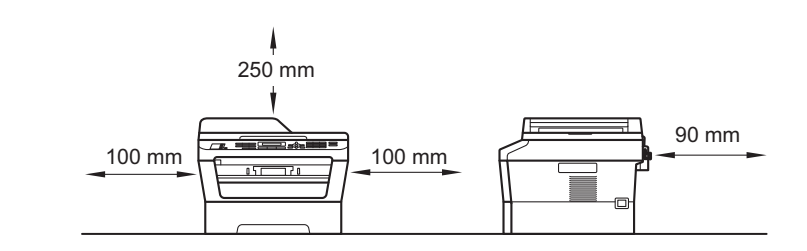

- A dobozban található alkatrészek az országtól függően eltérőek lehetnek.
- Az eredeti csomagolást őrizze meg szállításhoz.
- Ha valamilyen okból szállítani kell a készüléket, a szállítás során előforduló sérülések megelőzésére gondosan csomagolja be a készüléket az eredeti csomagolásba. A készüléket a szállító cégnél megfelelően biztosítani kell. A készülék újbóli becsomagolásának módját *A készülék csomagolása és szállítása* c. részben találja a *Kibővített használati útmutatóban*.
- Az interfész kábel nem szabvány tartozék. A használni kívánt csatlakozónak (USB vagy hálózati) megfelelő interfész kábelt vásároljon.

#### **USB-kábel**

- Olyan USB 2.0 kábelt (A/B típusú) használjon, amely nem hosszabb 2 méternél.
- NE csatlakoztassa ekkor az interfész kábelt. Az interfész kábel csatlakoztatására az MFL-Pro telepítési folyamata alatt kerül sor.

#### **Hálózati kábel**

10BASE-T vagy 100BASE-TX gyors Ethernet hálózathoz (Fast Ethernet Network) történő csatlakozáshoz 5-ös kategóriájú (vagy nagyobb átviteli sebesség), egyenes bekötés, csavart érpárú kábelt használjon.

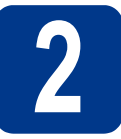

# **2 Távolítsa el a készülékbő<sup>l</sup> a csomagolóanyagot**

#### **FONTOS**

**Még NE csatlakoztassa a hálózati tápkábelt.**

**a** Távolítsa el a készülékről a csomagoláshoz használt szalagot és a szkennerüveget lefedő fóliát.

- **b** Nyissa fel az előlapot.
- c Távolítsa el a szilikagél-csomagot a készülék belsejéből.

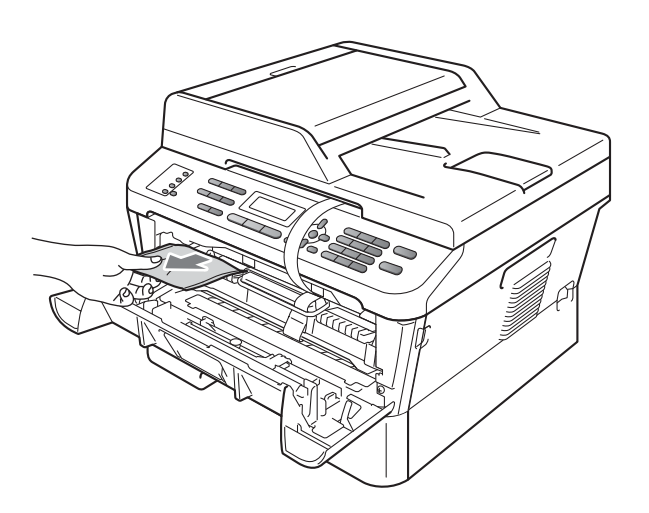

### **CAUTION VIGYÁZAT**

NE egye meg a szilikagélt. Ehelyett dobja ki azt. A szilikagél lenyelése esetén azonnal forduljon orvoshoz.

d Emelje le a rugalmas szalagot a dobról.

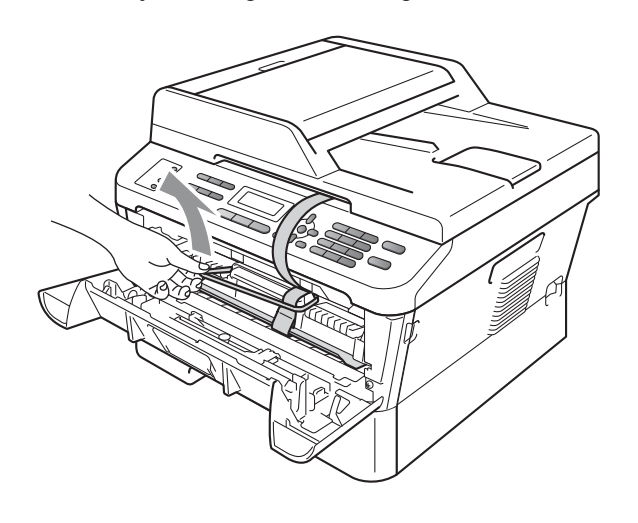

e A papírcsík meghúzásával távolítsa el a védőanyagot az ábrán látható módon.

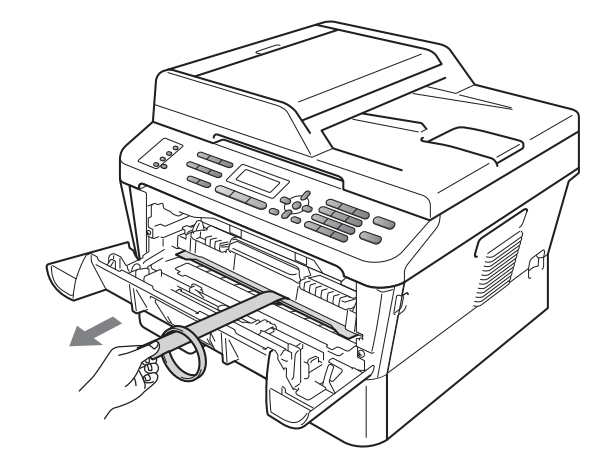

f Vegye ki a dobegységet és a festékkazetta egységet.

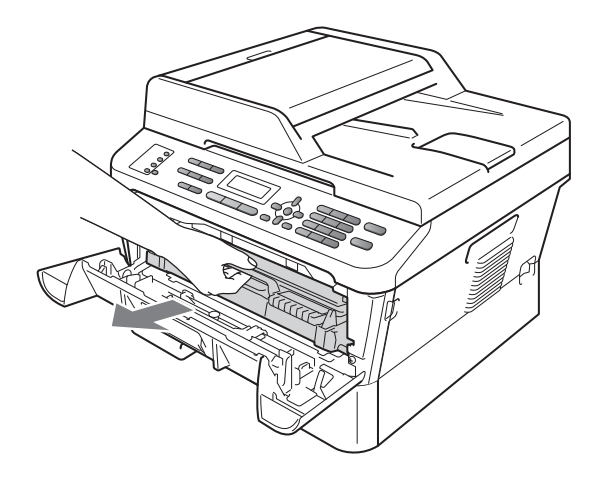

g Óvatosan rázza meg, hogy a festék egyenletesen szétoszoljon a kazetta belsejében.

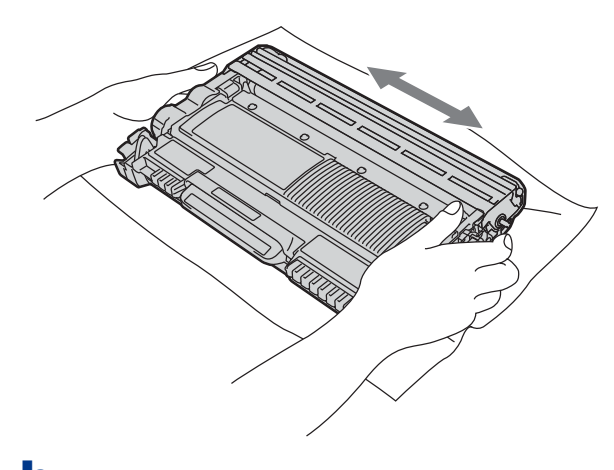

**h** Helyezze vissza a dobegységet és a festékkazetta egységet a készülékbe.

i Zárja le a készülék előlapját.

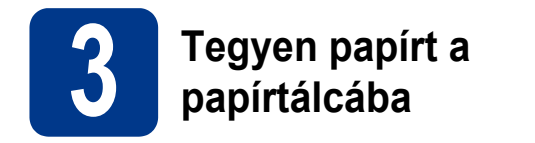

**a** Húzza ki teljesen a papírtálcát a készülékből.

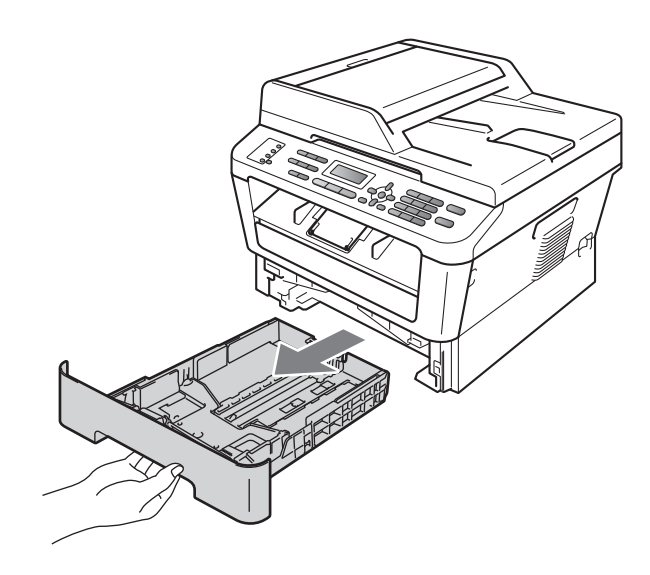

**b** Miközben lenyomva tartja a zöld színű papírvezető kioldókart a, tolja el úgy a papírvezetőket, hogy illeszkedjenek a papírhoz. Ügyeljen rá, hogy a papírvezetők stabilan illeszkedjenek a vájatba.

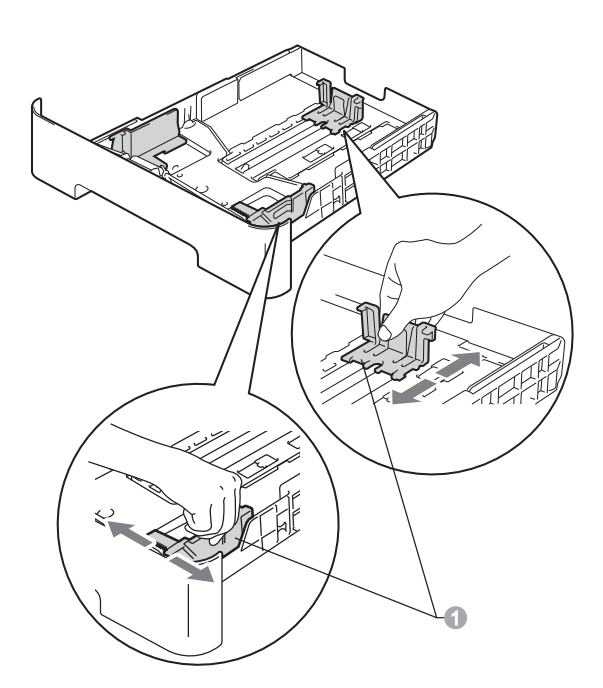

**C** Alaposan forgassa át a papírköteget, hogy megelőzze a papír elakadását ill ferde behúzását.

- d Helyezzen papírt a tálcába, és ellenőrizze a következőket:
	- $\blacksquare$  A papír a papírtálca maximum papírjelzése (▼ ▼ ▼) a alatt legyen. A papírtálca túltöltése papírelakadást okozhat.
	- A nyomtatandó oldalak lefele nézzenek.
	- A megfelelő adagolás érdekében a papírvezetők érjenek hozzá a papír oldalaihoz.

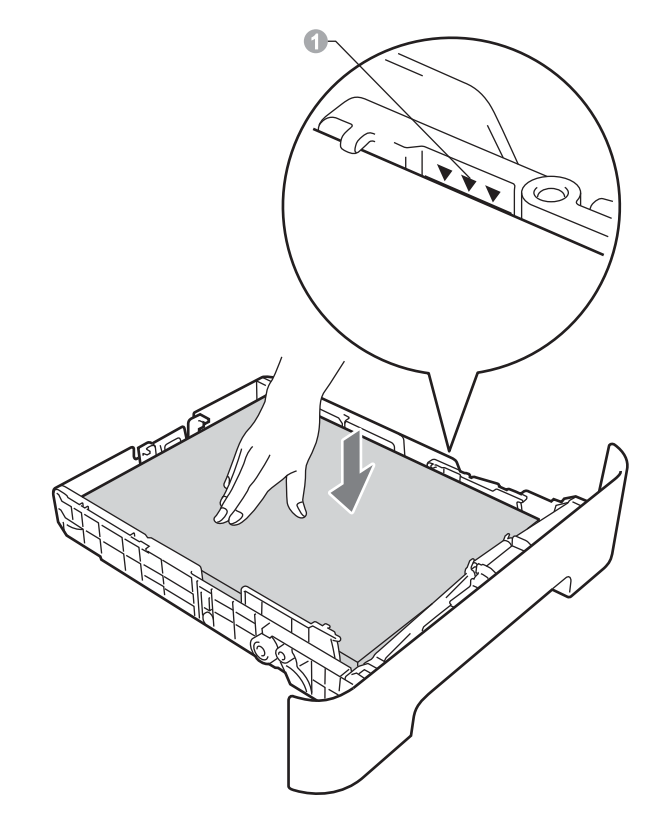

- e Helyezze vissza stabilan a papírtálcát a készülékbe. Győződjön meg róla, hogy megfelelően illeszkedik a készülékhez.
- Az ajánlott papírtípusokról részletesebben a  $\mathbb{Q}$ *Javasolt papírok és nyomathordozók* c. részben olvashat a *Használati útmutatóban*.

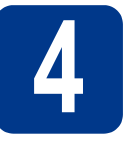

### **4 Csatlakoztassa a tápkábelt és a telefonvezetéket**

#### **FONTOS**

**Még NE CSATLAKOZTASSA az interfész kábelt.**

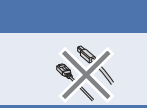

- **a** Csatlakoztassa a hálózati tápkábelt a készülékhez, majd csatlakoztassa egy elektromos csatlakozóaljzathoz.
- **b** Kapcsolia be a készülék tápkapcsolóját.
- C Csatlakoztassa a telefonkábelt. A telefonkábel egyik végét csatlakoztassa a készülék **LINE** feliratú csatlakozójához, a másik végét pedig a telefon fali alizatához.

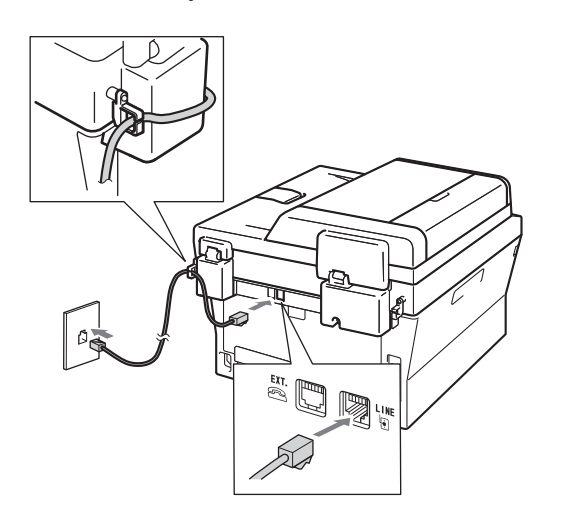

#### **FONTOS**

**A telefonvezetéket a készülék LINE feliratú csatlakozójához KELL csatlakoztatni.**

### **FIGYELEM**

**A készüléknek földelt hálózati csatlakozóval kell rendelkeznie.**

**Mivel a készülék földelése az elektromos csatlakozóaljzaton keresztül valósul meg, a telefonhálózatban esetlegesen fellépő veszélyes túlfeszültség elleni óvintézkedésként ne húzza ki a tápvezetéket a készülékből, ha a készülék a telefonhálózathoz csatlakozik. Hasonló módon az eszköz leválasztásakor, először a telefonvezetékről válassza le az eszközt , és csak azután a tápkábelről.**

#### **Megjegyzés**

Ha a telefonvonalat egy külső telefonkészülékkel osztja meg, akkor az alábbiak szerint csatlakoztassa a kábelt.

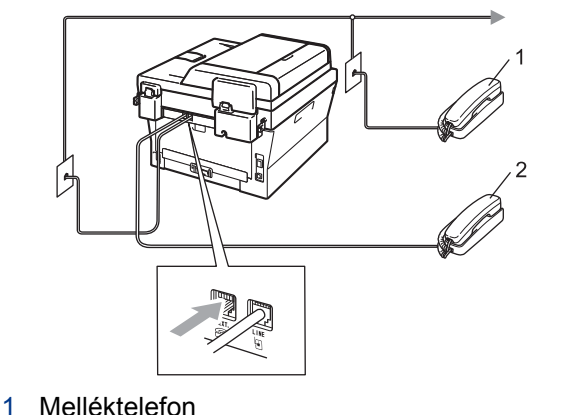

- 
- 2 Külső telefon

#### **Megjegyzés**

Ha a telefonvonalat egy külső üzenetrögzítővel osztja meg, a kábel csatlakoztatását a következő módon végezze el.

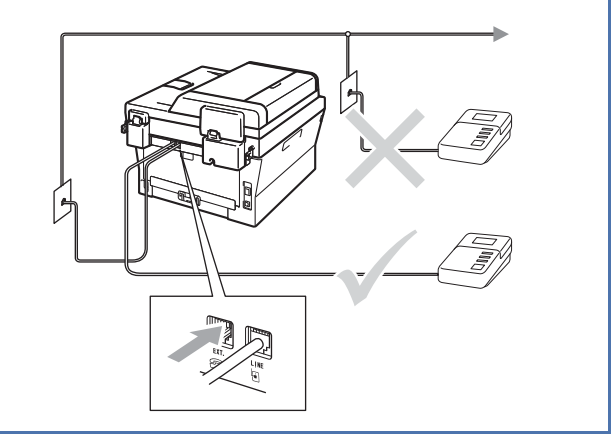

A fogadási üzemmódot állítsa Külsö  $\mathbb{Q}$ Tel/Ü.R. módba, amennyiben külső üzenetrögzítővel rendelkezik. Lásd *[Vételi](#page-5-0)  [üzemmód kiválasztása](#page-5-0)* cím részt a(z) 6. [oldalon!](#page-5-0). További részletekért lásd a *Külső TAD csatlakoztatása* c. részt a *Használati útmutatóban*.

### **5 Az ország beállítása**

Azért kell beállítania az országot, hogy a készülék megfelelően működjön az adott ország telekommunikációs hálózatán

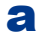

**a** A tápkábel bedugásával és a fkacsoló bekapcsolásával gyzdjön meg róla, hogy a készülék be van kapcsolva.

<span id="page-5-2"></span>**b** A **A** vagy **▼** gombokkal válassza ki az országot.

Magyarország Select AV or OK

Amikor az LCD kijelzn a megfelelő országnév látható, nyomja meg az **OK** gombot.

- **C** Az LCD kéri majd, hogy erősítse meg újra az ország választását.
- d Ha az LCD kijelzőn a helyes országnév látható, nyomja meg az **1** gombot, és folytassa az [e](#page-5-1) lépéssel.

 $\overline{\phantom{a}}$ VAGY $\overline{\phantom{a}}$ 

Nyomja meg a **2** gombot a [b](#page-5-2). lépéshez való visszatéréshez és az ország újbóli kiválasztásához.

<span id="page-5-1"></span>e Az LCD kijelzőn az Elfogadva felirat jelenik meg, majd a készülék automatikusan újraindul. Újraindulás után az LCD kijelzn a Kérem várjon felirat jelenik meg.

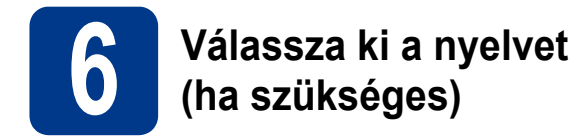

- a Nyomja meg a következő gombokat: **Menu (Menü)**, **0**, **0**.
- **b** Nyomja meg a  $\triangle$  vagy  $\nabla$  gombot a nyelv kiválasztásához. Nyomja meg az **OK** gombot.
- c Nyomja meg a **Stop/Exit (Stop/Kilépés)** gombot.

<span id="page-5-0"></span>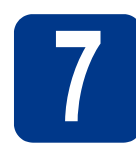

### **7 Vételi üzemmód kiválasztása**

Négy fogadási mód közül lehet választani: Csak fax, Fax/Tel, Kézi és Külsö Tel/Ü.R..

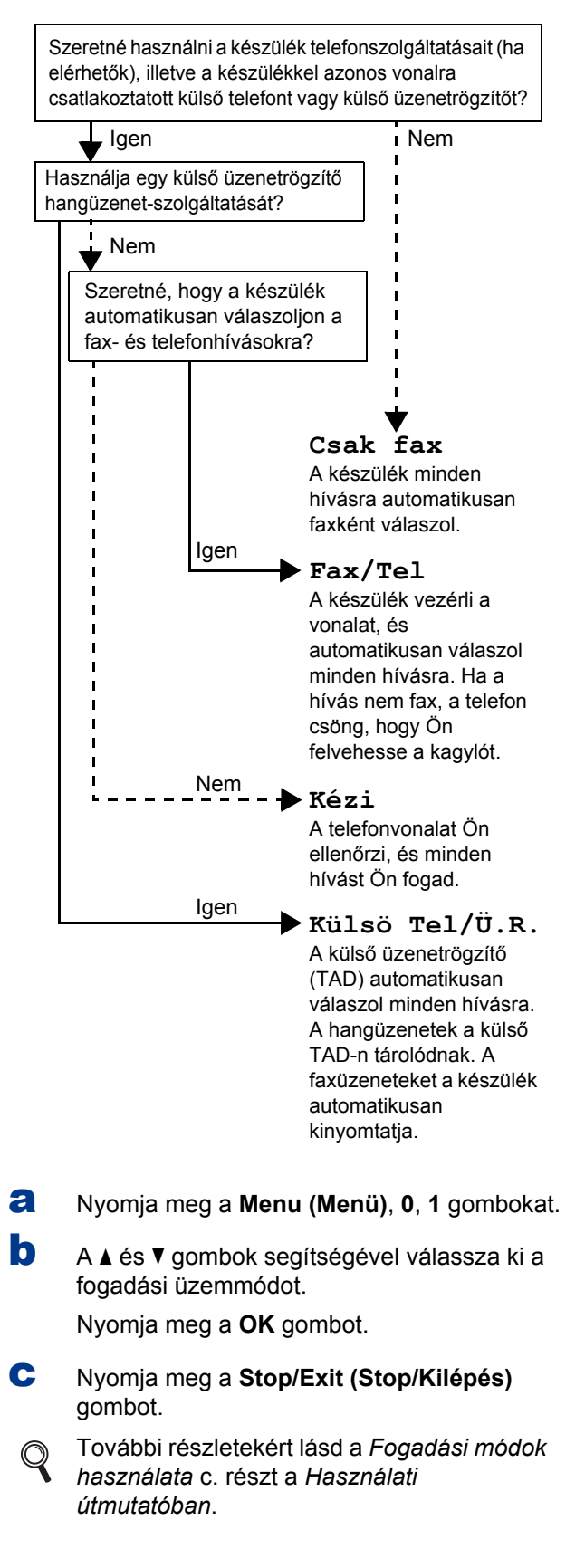

## **8 Az LCD kijelz (szükség esetén) kontrasztjának beállítása**

Ha nehezen tudja leolvasni az LCD kijelzőt, próbálja meg módosítani a kontraszt beállítását.

a Nyomja meg a **Menu (Menü)**, **1**, **5** gombokat.

**b** A kontraszt növeléséhez nyomja meg a  $\blacktriangleright$ gombot.

—VAGY—

A kontraszt csökkentéséhez nyomia meg a < gombot.

Nyomja meg a **OK** gombot.

c Nyomja meg a **Stop/Exit (Stop/Kilépés)** gombot.

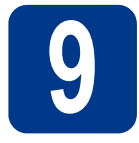

### **9 A dátum és az id<sup>ő</sup> beállítása**

A készülék kijelzi az időt, és amennyiben beállította az állomásazonosítót, a dátumot és az időt az elküldött faxoldalakon is feltünteti.

a Nyomja meg a **Menu (Menü)**, **0**, **2**, **<sup>1</sup>** gombokat.

- **b** Írja be a tárcsázófelületen az év utolsó két számjegyét, majd nyomja meg az **OK** gombot. (A 2011. év beállításához például nyomja meg az **1**, **1** gombokat.)
- c A tárcsázófelületen írja be két számjeggyel a hónapot, majd nyomja meg az **OK** gombot. (Március hónap beállításához például nyomja meg a **0**, **3** gombokat.)
- **d** Két számjeggyel adja meg, hogy az adott hónap hányadik napja van, majd nyomja meg az **OK** gombot.

(A hónap 25. napjának beállításához például nyomja meg a **2**, **5** gombokat.)

e Adja meg a tárcsázófelületen az idt 24 órás formátumban, majd nyomja meg az **OK** gombot.

> (Du. 3:25 beállításához például nyomja meg az **1**, **5**, **2**, **5** gombokat.)

f Nyomja meg a **Stop/Exit (Stop/Kilépés)** gombot.

### **10 Személyes információk**<br>**10** azonosító)<br>azonosító) **beírása (állomásazonosító)**

A készülék kijelzi a dátumot és az időt, és amennyiben beállította az állomás-azonosítót, ezeket az elküldött faxoldalakon is feltünteti.

- <span id="page-6-0"></span>a Nyomja meg a **Menu (Menü)**, **0**, **3** gombokat.
- **b** Adja meg a faxszámát (legfeljebb 20 számjegy) a tárcsázófelületen, majd nyomja meg az **OK** gombot.
- C Adja meg a telefonszámát (legfeljebb 20 számjegy) a tárcsázófelületen, majd nyomja meg az **OK** gombot. Ha a telefonszáma és faxszáma megegyezik, adja meg újra ugyanazt a számot.
- d A tárcsázófelületen írja be a nevét (legfeljebb 20 karakter), majd nyomja meg az **OK** gombot.

#### **Megjegyzés**

- Lásd a következő táblázatot a névmegadással kapcsolatban.
- Ha egy olyan karaktert szeretne megadni, amely ugyanazon a gombon található, mint az utoljára megadott karakter, akkor nyomja meg a  $\blacktriangleright$  gombot, hogy a kurzort jobbra mozgassa.
- Ha hibásan adott meg egy bett, és meg szeretné változtatni, nyomja meg a < vagy a  $\blacktriangleright$ gombot. Ha a kurzor ráállt a hibás karakterre, nyomja meg a **Clear (Törlés)** gombot.

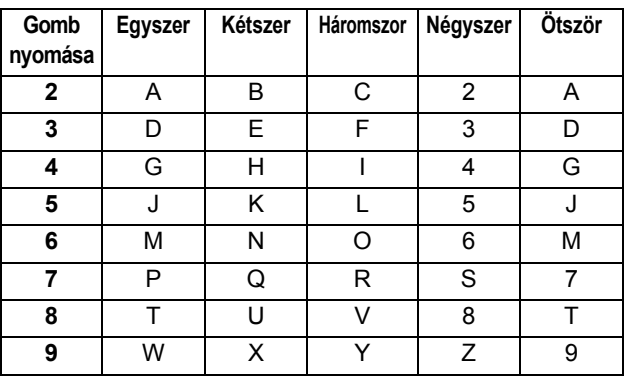

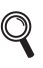

További részletekért lásd a *Szöveg bevitele* c. részt a *Használati útmutatóban*.

e Nyomja meg a **Stop/Exit (Stop/Kilépés)** gombot.

#### **Megjegyzés**

Ha hibát vétett, és szeretné újrakezdeni, nyomja meg a **Stop/Exit (Stop/Kilépés)** gombot, és kezdie el [a](#page-6-0) műveletsort a(z) **a** lépéstől.

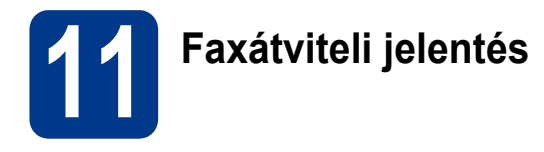

A Brother készüléken Küldés-igazolási jelentés használható, amellyel igazolhatja, hogy elküldte a faxokat. Ez a jelentés tartalmazza a fogadó fél nevét vagy faxszámát, a küldés dátumát, idejét, és időtartamát, az elküldött oldalak számát, valamint hogy a küldés sikeres volt-e. Ha használni szeretné a Faxátviteli jelentés szolgáltatást, tekintse meg a *Jelentések nyomtatása* c. részt a *Kib*ő*vített használati útmutatóban*.

### **12** Tone (Hang) vagy Pulse<br>**12** (Impulzus) tárcsázási<br>üzemmód beállítása **(Impulzus) tárcsázási üzemmód beállítása**

A készülék gyári beállítása a Tone tárcsázási mód. Amennyiben telefonszolgáltatója csak impulzusalapú (kör-) tárcsázást biztosít, át kell állítania a készülék tárcsázási módját.

- a Nyomja meg a **Menu (Menü)**, **0**, **4** gombokat.
- **b** Nyomia meg a **A** vagy a **v** gombot, és válassza a Impulzus (vagy a Hang) beállítást. Nyomja meg a **OK** gombot.
- c Nyomja meg a **Stop/Exit (Stop/Kilépés)** gombot.

# **13 Telefonvonal-kompatibilitás kiválasztása**

Ha VoIP szolgáltatásra csatlakoztatja a készüléket (az interneten keresztül), módosítania kell a kompatibilitási beállítást.

#### **Megjegyzés**

Ha analóg telefonvonalat használ, átugorhatja ezt a lépést.

- a Nyomja meg a **Menu (Menü)**, **2**, **0**, **<sup>1</sup>** gombokat.
- **b** A **A** és **v** gombok segítségével válassza ki a Alap(VoIP-hoz) lehetőséget. Nyomja meg a **OK** gombot.
	-
- c Nyomja meg a **Stop/Exit (Stop/Kilépés)** gombot.

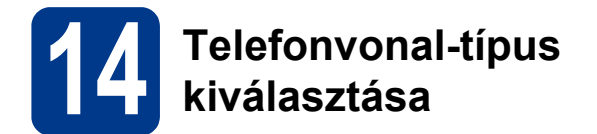

Ha a készüléket olyan telefonvonalra köti, amely a faxküldéshez és faxfogadáshoz PABX- (PBX-) vagy ISDN-szolgáltatást biztosít, módosítani kell a telefonvonal-típus beállítást. Ehhez végezze el az alábbi lépéseket.

#### a Nyomja meg a **Menu (Menü)**, **0**, **6** gombokat.

**b** A **A** és **v** gombok segítségével válassza ki a PBX, ISDN vagy a Normál pontot.

Nyomja meg a **OK** gombot.

Tegye az alábbiak egyikét:

- Ha az ISDN vagy a Normál lehetőséget választja, [f](#page-8-0)olytassa a(z) f lépéstől.
- Ha a PBX lehetőséget választotta, folytassa a(z) [c](#page-8-1) lépéstől.

<span id="page-8-1"></span>**C** Tegye az alábbiak egyikét:

- Ha meg szeretné változtatni az aktuális előhívószámot, nyomja meg az **1** gombot, és folytassa  $a(z)$  [d](#page-8-2) lépéssel.
- $\blacksquare$  Ha nem szeretné megváltoztatni az aktuális előhívószámot, nyomja meg a **2** gombot, és [f](#page-8-0)olytassa a(z) **f** lépéssel.

#### **Megjegyzés**

Az alapértelmezett beállítás: "!". Ha megnyomja a **Tel/R** gombot, az LCD kijelzn a "!" szimbólum jelenik meg.

<span id="page-8-2"></span>d Nyomja meg a **Clear (Törlés)** gombot az alapértelmezett beállítás törléséhez, majd adja meg az előhívószámot (max. 5 számjegy) a tárcsázófelületen, és nyomja meg az **OK** gombot.

#### **Megjegyzés**

Az alábbiakat használhatja: a számokat 0-9-ig, #, l és a ! jelet. (Nyomja meg a **Tel/R** gombot a "!" megjelenítéséhez.)

A ! jelet más számmal vagy karakterrel együtt nem használhatja.

Ha telefonrendszere időzített szüneteltetés jelet igényel, a szüneteltetés beviteléhez nyomja meg a **Tel/R** gombot.

**e** Nyomja meg a  $\triangle$  vagy a  $\triangledown$  gombot – ezzel kiválaszthatja az Be vagy az Mindig elemet, majd pedig nyomja meg az **OK** gombot.

#### **Megjegyzés**

- Ha a Be lehetőséget választja, a **Tel/R** megnyomásával (a képernyőn a "!" jelenik meg) kaphat külső vonalat.
- Ha az Mindig beállítást választotta, a külső vonalhoz nem szükséges megnyomnia a **Tel/R** gombot.
- <span id="page-8-0"></span>f Nyomja meg a **Stop/Exit (Stop/Kilépés)** gombot.

### **Megjegyzés**

#### **PBX és TRANSFER**

A gép gyári beállításban Normál módra van állítva, ami lehetővé teszi, hogy a szabványos PSTN (nyilvános kapcsolt telefonhálózat) vonalhoz csatlakozzon. Mindemellett, számos irodában használatos egy telefonközpontrendszer vagy egy automatikus házi alközpont (PABX). Berendezése csatlakoztatható a legtöbb (automatikus) házi alközponthoz. A berendezés újrahívó funkciója kizárólag timed break recall (időzített szüneteltetés lekérdezőhívás, TBR) megoldást támogat. A TBR a legtöbb (automatikus) házi alközponti rendszerrel működik, és lehetővé teszi, hogy hozzáférjen külső vonalhoz, vagy átirányítsa a hívásokat egy másik mellékre. A funkció akkor működik, ha a **Tel/R** gombot megnyomják.

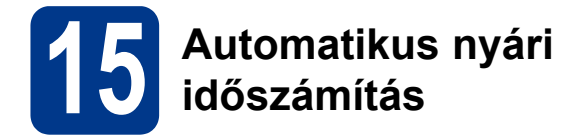

Beállíthatja a készüléket, hogy automatikusan váltson téli/nyári időszámításra. Tavasszal egy órával előre állítja magát, ősszel pedig egy órával vissza.

- a Nyomja meg a **Menu (Menü)**, **0**, **2**, **<sup>2</sup>** gombokat.
- **b** Nyomja meg a **A** vagy a **v** gombot, és válassza a Be (vagy a Ki) beállítást.

Nyomja meg a **OK** gombot.

c Nyomja meg a **Stop/Exit (Stop/Kilépés)** gombot.

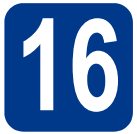

## **16 Válassza ki a kapcsolat típusát**

Ez a telepítési útmutató a Windows® 2000 Professional, Windows® XP Home/Windows® XP Professional, Windows<sup>®</sup> XP Professional x64 Edition, Windows Vista®, Windows® 7 és Mac OS X (10.4.11, 10.5.x és 10.6.x verziók) rendszerekre vonatkozik.

### **Megjegyzés**

A Windows Server® 2003/2003 x64 Edition/2008/2008 R2 rendszerek esetében látogasson el a modellnek megfelelő oldalra a <http://solutions.brother.com/>címen.

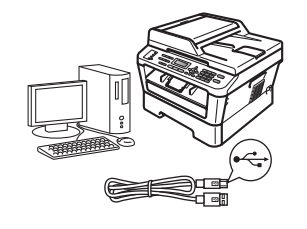

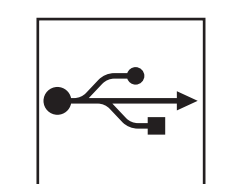

## **USB-interfész esetén**

Windows® esetén lásd: [12. oldal](#page-11-0) Macintosh esetén lásd: [14. oldal](#page-13-0)

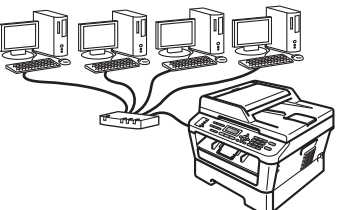

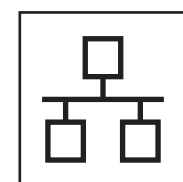

## **Vezetékes hálózat esetén**

Windows® esetén lásd: [16. oldal](#page-15-0) Macintosh esetén lásd: [18. oldal](#page-17-0)

### **Megjegyzés**

A készülékhez tartozó legújabb illesztőprogramokat és segédprogramokat a<http://solutions.brother.com/>címen elérhető Brother Solutions Center webhelyről töltheti le.

<span id="page-11-0"></span>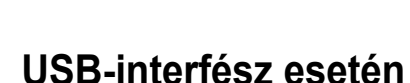

**(Windows® 2000 Professional/XP/XP Professional x64 Edition/Windows Vista®/Windows® 7)**

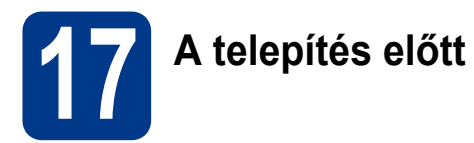

a Győzdiön meg arról, hogy a számítógépét bekapcsolta és rendszergazdai jogosultságokkal jelentkezett be.

#### **Megjegyzés**

A telepítő CD-ROM tartalmazza a ScanSoft™ PaperPort™ 12SE szoftvert. Ez a szoftver támogatja a Windows® XP (SP3 vagy újabb), XP Professional x64 Edition (SP2 vagy újabb), Windows Vista® (SP2 vagy újabb) és Windows® 7 rendszereket. Az MFL-Pro Suite telepítése előtt frissítse operációs rendszerét a legfrissebb Windows® szervizcsomaggal. A Windows® 2000 (SP4 vagy újabb) felhasználói az MFL-Pro Suite telepítése alatt a ScanSoft™ PaperPort™ 11SE letöltési képernyő megjelenésekor kövesse a képernyőn látható útmutatásokat.

**b** Kapcsolja ki a készüléket, és győzdjön meg róla, hogy az USB-interfész kábel **NINCS** csatlakoztatva a készülékhez. Ha már csatlakoztatta a kábelt, húzza ki azt.

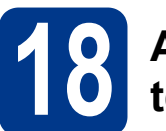

### **18 Az MFL-Pro Suite telepítése**

**a** A CD-ROM meghajtóba helyezze be a telepítő CD-ROM-ot. Ha megjelenik a modellek neveit kijelző képernyő, akkor válassza ki a készülékét. Ha megjelenik a nyelveket kijelző képernyő, akkor válassza ki a nyelvet.

#### **Megjegyzés**

Ha nem jelenik meg automatikusan a Brother képernyő, nyissa meg a **Sajátgép (Számítógép)** ablakot, kattintson duplán a CD-ROM ikonjára, majd kattintson duplán a **start.exe** fájlra.

- <span id="page-11-1"></span>b Kattintson a **Kezdeti telepítés** lehetőségre, majd az **MFL-Pro Suite telepítés** elemre.
- c Kattintson a **Igen** lehetőségre, ha elfogadja a licencszerzdést.

#### **Megjegyzés**

- Ha a telepítés nem folytatódik automatikusan, vegye ki a CD-ROM-ot, nyissa meg ismét a legfelső menüt, majd helyezze vissza a CD-ROM-ot, vagy kattintson duplán a **start.exe** programra a gyökérkönyvtárból, és az MFL-Pro Suite telepítéséhez folytassa a(z) **[b](#page-11-1)** lépéstől.
- Windows Vista® és Windows® 7 esetén, ha megjelenik a **Felhasználói fiókok felügyelete** képernyő, kattintson az **Engedélyezés** vagy az **Igen** gombra.
- d Kövesse a képernyőn megjelen<sup>ő</sup> útmutatásokat, amíg meg nem jelenik ez a képernyő.

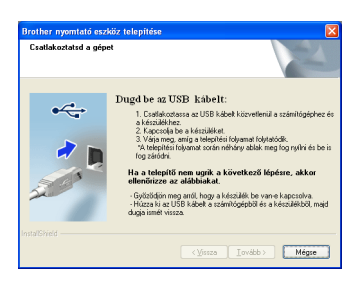

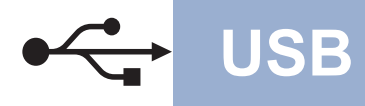

## **USB Windows®**

e Csatlakoztassa az USB kábelt a készüléken a Fel jellel megjelölt USB csatlakozóhoz, majd csatlakoztassa a kábelt a számítógéphez.

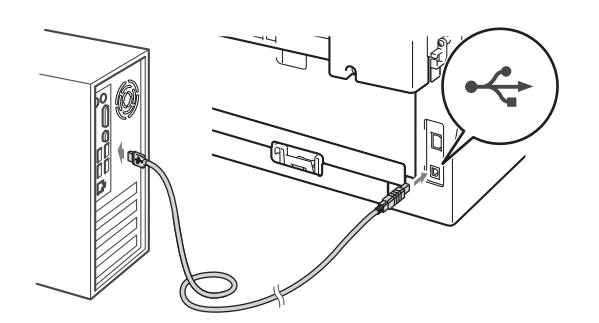

f Kapcsolja be a készüléket, és a telepítés befejezéséhez kövesse a képernyőn megjelenő útmutatásokat.

#### **FONTOS**

**A telepítés során egyik ablakot SE szakítsa meg/csukja be. Több másodpercig is eltarthat, míg az összes ablak megjelenik.**

#### **Megjegyzés**

- Windows Vista® és Windows® 7 esetén, ha megjelenik a **Windows rendszerbiztonság** képernyő, jelölje be a jelölőnégyzetet és kattintson a **Telepítés** gombra a telepítés megfelelő befejezéséhez.
- Ha hibaüzenet jelenik meg a szoftver telepítése során, futtassa a **Telepítés Diagnosztika** programot (helye: **Start**/**Minden program**/ **Brother**/**MFC-XXXX** – az MFC-XXXX a modell neve).

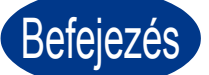

### Befejezés **A telepítés befejeződött.**

#### **Megjegyzés**

- A biztonsági beállításoktól függően előfordulhat, hogy a készülék vagy a szoftverének használatakor megjelenik a Windows rendszerbiztonság vagy egy vírusirtó szoftver ablaka. A folytatáshoz engedélyezze az ablakot.
- **XML Paper Specification Printer Driver** Az XML Paper Specification Printer Driver a legalkalmasabb illesztőprogram Windows Vista® és Windows® 7 esetén akkor, ha olyan alkalmazásokból nyomtat, amelyek XML Paper Specification dokumentumokat használnak. Töltse le a legfrissebb nyomtatóillesztőt a Brother Solutions Center webhelyéről [\(http://solutions.brother.com/\)](http://solutions.brother.com/).

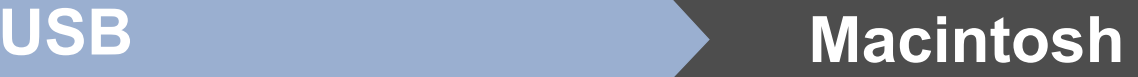

### <span id="page-13-0"></span>**USB-interfész esetén (Mac OS X 10.4.11 - 10.6.x)**

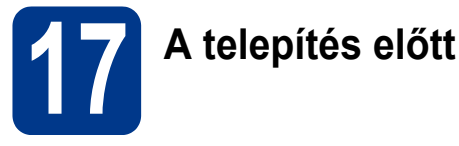

## **a** Ellenőrizze, hogy az eszközt csatlakoztatta az elektromos hálózathoz és hogy a Macintosh

számítógépét bekapcsolta. Önnek rendszergazdai jogosultságokkal kell bejelentkeznie.

#### **FONTOS**

**Mac OS X 10.4.10 esetén frissítsen Mac OS X 10.4.11 - 10.6.x verzióra. (Az Önnél futó Mac OS X rendszerre vonatkozó legújabb illesztőprogramokért és információkért látogasson el a <http://solutions.brother.com/> címre.)**

**b** Csatlakoztassa az USB kábelt a készüléken a Feljellel megjelölt USB csatlakozóhoz, majd csatlakoztassa a kábelt a Macintosh számítógéphez.

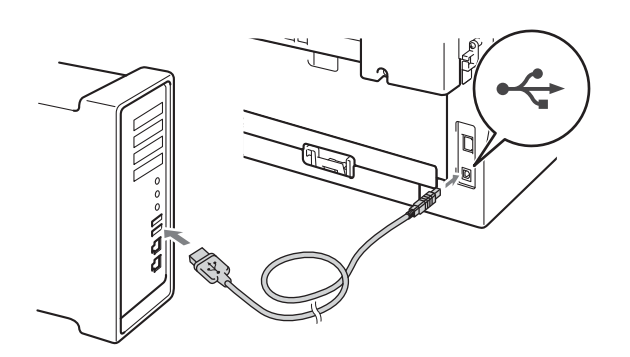

c Győződjön meg róla, hogy a készülék hálózati kapcsolója bekapcsolt állásban van-e.

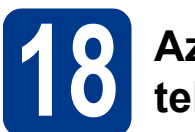

### **18 Az MFL-Pro Suite telepítése**

- a A CD-ROM meghajtóba helyezze be a telepítő CD-ROM-ot.
- b Kattintson duplán a **Start Here OSX** ikonra. Kövesse a képernyőn megjelenő útmutatásokat.

#### **Megjegyzés**

A telepítés befejezése néhány percet vehet igénybe.

c Kövesse a képernyőn megjelen<sup>ő</sup> útmutatásokat, amíg meg nem jelenik ez a képernyő. Válassza ki készülékét a listából, majd kattintson az **OK** gombra.

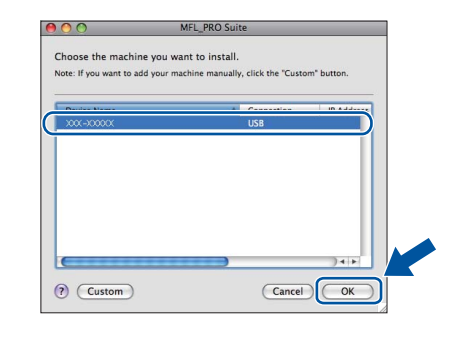

d Amikor ez a képernyő megjelenik, kattintson a **Next** (Tovább) gombra.

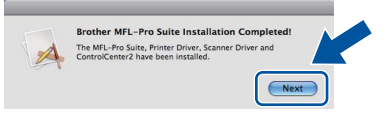

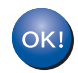

**Ekkor az MFL-Pro Suite telepítése befejeződött. Folytassa az** 19**[. lépésnél az 15 oldalon.](#page-14-0)**

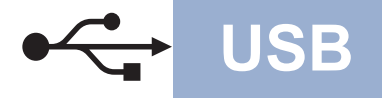

## USB **Macintosh**

# <span id="page-14-0"></span>**19 A Presto! PageManager letöltése és telepítése**

A Presto! PageManager telepítése után a Brother ControlCenter2 OCR-képességekkel rendelkezik. A Presto! PageManager használatával egyszerűen szkennelheti, rendezheti és oszthatja meg fényképeit, dokumentumait.

A **Brother Support** (Brother terméktámogatás) képernyőn kattintson a **Presto! PageManager** gombra, és kövesse a képernyőn megjelenő útmutatásokat.

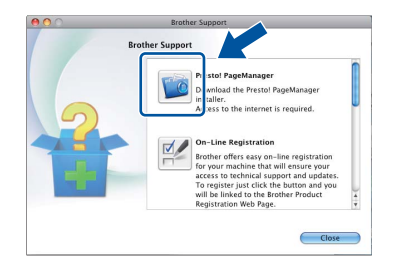

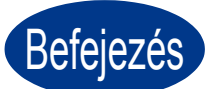

Befejezés **A telepítés befejeződött.**

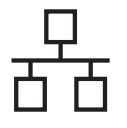

### <span id="page-15-0"></span>**Vezetékes hálózati interfész használata esetén**

**(Windows® 2000 Professional/XP/XP Professional x64 Edition/Windows Vista®/Windows® 7)**

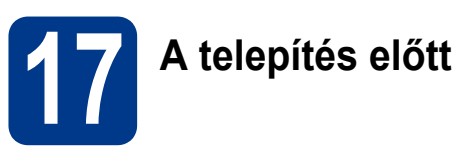

a Győződjön meg arról, hogy a számítógépét bekapcsolta és rendszergazdai jogosultságokkal jelentkezett be.

#### **Megjegyzés**

- A telepítő CD-ROM tartalmazza a ScanSoft™ PaperPort™ 12SE szoftvert. Ez a szoftver támogatja a Windows® XP (SP3 vagy újabb), XP Professional x64 Edition (SP2 vagy újabb), Windows Vista® (SP2 vagy újabb) és Windows® 7 rendszereket. Az MFL-Pro Suite telepítése előtt frissítse operációs rendszerét a legfrissebb Windows® szervizcsomaggal. A Windows® 2000 (SP4 vagy újabb) felhasználói az MFL-Pro Suite telepítése alatt a ScanSoft™ PaperPort™ 11SE letöltési képerny megjelenésekor kövesse a képernyőn látható útmutatásokat.
- A telepítés idejére tiltsa le az összes személyes tűzfalprogram működését (a Windows® tűzfalon kívül), valamint a kémprogramvédelmi és vírusirtó programokat.
- **b** Távolítsa el a védősapkát a **FA** jelű LAN csatlakozóról.

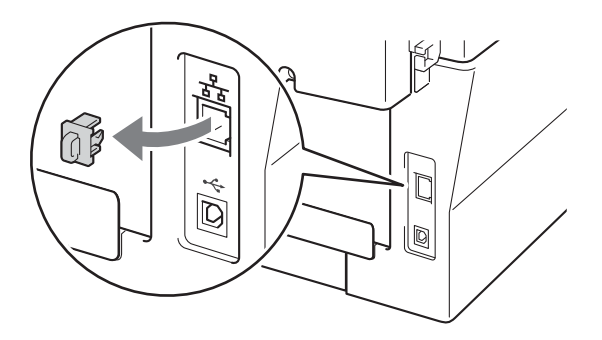

C Csatlakoztassa a hálózati interfész kábelt a LAN csatlakozóaljzathoz, majd csatlakoztassa az elosztó egyik szabad portjához.

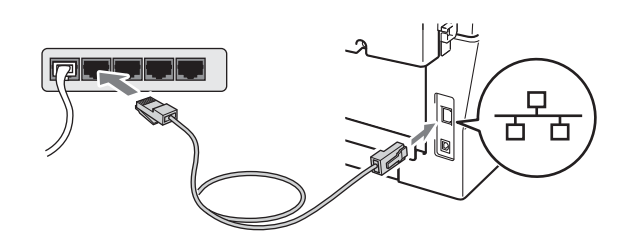

d Győződjön meg róla, hogy a készülék hálózati kapcsolója bekapcsolt állásban van-e.

<span id="page-15-2"></span>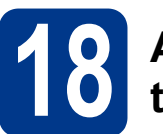

### **18 Az MFL-Pro Suite telepítése**

**a** A CD-ROM meghajtóba helyezze be a telepítő CD-ROM-ot. Ha megjelenik a modellek neveit kijelző képerny, akkor válassza ki a készülékét. Ha megjelenik a nyelveket kijelző képerny, akkor válassza ki a nyelvet.

#### **Megjegyzés**

Ha nem jelenik meg automatikusan a Brother képernyő, nyissa meg a **Sajátgép (Számítógép)** ablakot, kattintson duplán a CD-ROM ikonjára, majd kattintson duplán a **start.exe** fájlra.

- <span id="page-15-1"></span>b Kattintson a **Kezdeti telepítés** lehetőségre, majd az **MFL-Pro Suite telepítés** elemre.
- c Kattintson a **Igen** lehetőségre, ha elfogadja a licencszerzdést.

#### **Megjegyzés**

- Ha a telepítés nem folytatódik automatikusan, vegye ki a CD-ROM-ot, nyissa meg ismét a legfelső menüt, majd helyezze vissza a CD-ROM-ot, vagy kattintson duplán a **start.exe** programra a gyökérkönyvtárból, és az MFL-Pro Suite telepítéséhez folytassa a(z) **[b](#page-15-1)** lépéstől.
- Windows Vista® és Windows® 7 esetén, ha megjelenik a **Felhasználói fiókok felügyelete** képernyő, kattintson az **Engedélyezés** vagy az **Igen** gombra.
- d Amikor megjelenik a **Tűzfal/AntiVirus szoftver észlelése** képernyő, válassza a **Módosítsa a tűzfal portbeállításait hálózati csatlakozás engedélyezésére (Javasolt), majd folytassa a telepítést.** és kattintson a **Tovább** gombra. (Kivéve Windows® 2000 esetén)

Ha nem Windows® tűzfalat használ, olvassa el a tűzfal- vagy vírusirtó program használati útmutatóját arról, miként kell hozzáadni a következő hálózati portokat.

- Hálózati szkenneléshez adja meg az UDP 54925-ös portot.
- Hálózati PC-Fax fogadásához adja hozzá az 54926-os UDP portot.
- $\blacksquare$  Ha továbbra is problémái adódnak a hálózati kapcsolattal, adja hozzá az UDP 137-es portot.

16

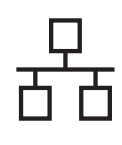

## **Vezetékes hálózat Windows®**

A telepítés befejezéséhez kövesse a<br>képernyőn megielenő útmutatásokat.

### **FONTOS**

**A telepítés során egyik ablakot SE szakítsa meg/csukja be. Több másodpercig is eltarthat, míg az összes ablak megjelenik.**

### **Megjegyzés**

- Ha a készülék nem található meg a hálózaton, a képernyőn látható útmutatások alapján ellenőrizze a hálózati beállításait.
- Windows Vista® és Windows® 7 esetén, ha megjelenik a **Windows rendszerbiztonság** képernyő, jelölje be a jelölőnégyzetet, és kattintson a **Telepítés** gombra a telepítés megfelelő befejezéséhez.
- Ha hibaüzenet jelenik meg a szoftver telepítése alatt, futtassa a **Telepítés Diagnosztika** programot (helye: **Start**/**Minden program**/ **Brother**/**MFC-XXXX LAN** – az MFC-XXXX a modell neve).

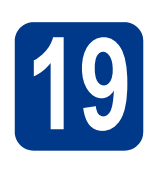

### A telepítés befejezéséhez kövesse a<br>képernyőn megjelenő útmutatásokat.<br>**19 bispontonik a felepítése további a felepítése további** számítógépeken **telepítése további számítógépeken (ha szükséges)**

Ha a készüléket a hálózat több számítógépén szeretné használni, telepítse az MFL-Pro Suite szoftvert mindegyik számítógépre. [Folytassa az](#page-15-2) 18. [lépésnél az 16 oldalon.](#page-15-2)

### **Megjegyzés**

#### **Hálózati licenc (Windows®)**

A termék licence legfeljebb 5 felhasználóra terjed ki. Ez a licenc legfeljebb 5, hálózaton működő számítógépen támogatia a ScanSoft™ PaperPort™ 12SE vagy ScanSoft™ PaperPort™ 11SE programot tartalmazó MFL-Pro Suite telepítését. Ha 5-nél több számítógépen szeretné a ScanSoft™ PaperPort™ 12SE vagy ScanSoft™ PaperPort™ 11SE szoftvert használni, kérjük, vásárolja meg a Brother NL-5 csomagot, amely egy legfeljebb 5 további felhasználóra vonatkozó licencszerzdést biztosít. Az NL-5 csomag megvásárlásához vegye fel a kapcsolatot Brother viszonteladójával vagy a Brother vevőszolgálattal.

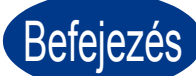

### Befejezés **A telepítés befejeződött.**

#### **Megjegyzés**

- Ha egy adott IP-címet használ a készülékhez, a Rendszerindítási módot állítsa a Statikus értékre a vezérlőpult használatával. További információkért lásd a *Hálózati menü* c. részt a *Hálózati használati útmutatóban*.
- A biztonsági beállításoktól függően előfordulhat, hogy a készülék vagy a szoftverének használatakor megjelenik a Windows rendszerbiztonság vagy egy vírusirtó szoftver ablaka. A folytatáshoz engedélyezze az ablakot.
- **XML Paper Specification Printer Driver** Az XML Paper Specification Printer Driver a legalkalmasabb illesztőprogram Windows Vista® és Windows® 7 esetén akkor, ha olyan alkalmazásokból nyomtat, amelyek XML Paper Specification dokumentumokat használnak. Töltse le a legfrissebb nyomtatóillesztőt a Brother Solutions Center webhelyéről [\(http://solutions.brother.com/\)](http://solutions.brother.com/).

**Vezetékes hálózat**

Vezetékes hálózai

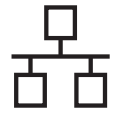

### <span id="page-17-0"></span>**Vezetékes hálózati interfész használata esetén (Mac OS X 10.4.11 – 10.6.x)**

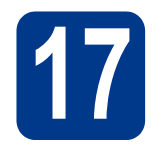

## **17 A telepítés előtt**

**a** Ellenőrizze, hogy az eszközt csatlakoztatta az elektromos hálózathoz és hogy a Macintosh számítógépét bekapcsolta. Önnek rendszergazdai jogosultságokkal kell bejelentkeznie.

#### **FONTOS**

**Mac OS X 10.4.10 esetén frissítsen Mac OS X 10.4.11 - 10.6.x verzióra. (A Mac OS X rendszerekkel kapcsolatos legújabb információkért látogasson el a <http://solutions.brother.com/>címre.)**

**b** Távolítsa el a védősapkát a **FR** jel LAN csatlakozóról.

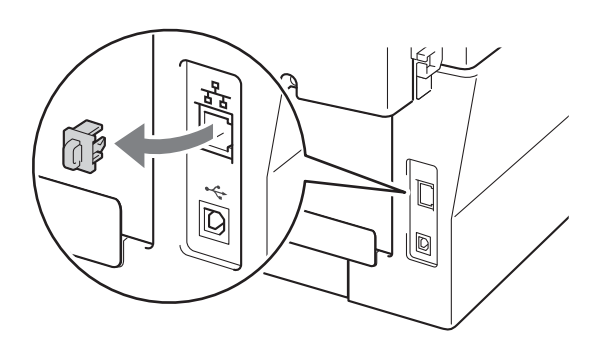

C Csatlakoztassa a hálózati interfész kábelt a LAN csatlakozóaljzathoz, majd csatlakoztassa az elosztó egyik szabad portjához.

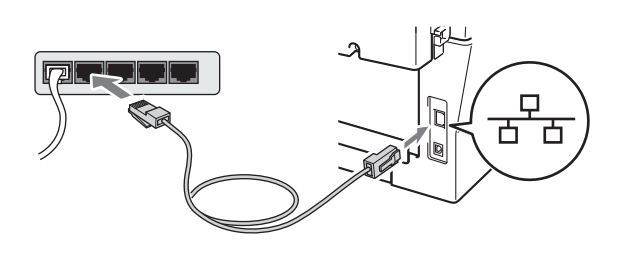

d Győződjön meg róla, hogy a készülék hálózati kapcsolója bekapcsolt állásban van-e.

<span id="page-17-1"></span>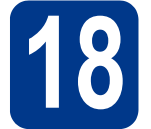

### **18 Az MFL-Pro Suite telepítése**

- a A CD-ROM meghajtóba helyezze be a telepítő CD-ROM-ot.
- b Kattintson duplán a **Start Here OSX** ikonra. Kövesse a képernyőn megjelenő útmutatásokat.

#### **Megjegyzés**

A telepítés befejezése néhány percet vehet igénybe.

c Kövesse a képernyőn megjelen<sup>ő</sup> útmutatásokat, amíg meg nem jelenik ez a képernyő. Válassza ki készülékét a listából, majd kattintson az **OK** gombra.

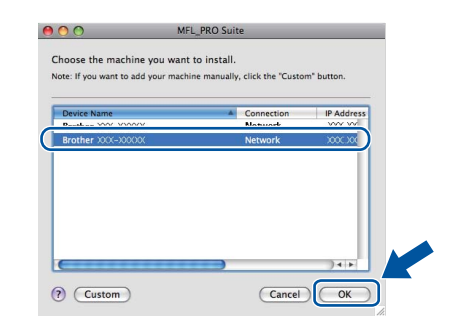

#### **Megjegyzés**

Ha a készülék nem található meg a hálózaton, ellenőrizze a hálózati beállításait.

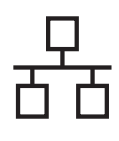

## **Vezetékes hálózat Macintosh**

#### **Megjegyzés**

• Amikor ez a képernyő megjelenik, kattintson az **OK** gombra.

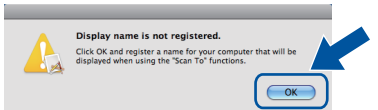

Írja be Macintosh számítógépének nevét (legfeljebb 15 karakter) a **Display Name**  (Kijelző név) mezbe, majd kattintson az **OK** gombra. Folytassa a következővel: [d](#page-18-0).

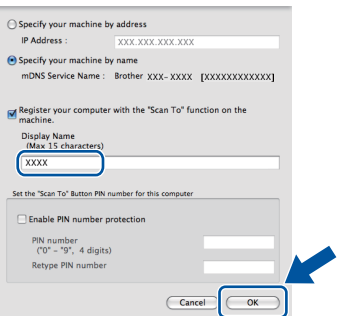

- Ha a készülék **SCAN (SZKENNEL)** gombja segítségével kíván a hálózatra szkennelni, be kell jelölnie a **Register your computer with the "Scan To" function on the machine.**  (Regisztrálja számítógépét "Szkennelés" funkcióval a készüléken) jelölőnégyzetet.
- A beírt név jelenik meg a készülék LCD

kijelzőjén, ha megnyomja a (**SCAN (SZKENNEL)**) gombot, és kiválaszt egy szkennelési beállítást. (További információkért lásd a *Hálózati szkennelés* c. részt a *Szoftver használati útmutatóban*.)

<span id="page-18-0"></span>**d** Ha ez a képernyő jelenik meg, kattintson a **Next** (Tovább) gombra.

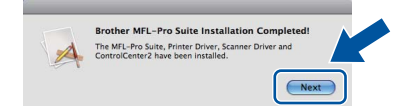

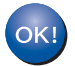

**Ekkor az MFL-Pro Suite telepítése befejeződött. Folytassa az** 19**[. lépésnél az 19 oldalon](#page-18-1).**

# <span id="page-18-1"></span>**19 A Presto! PageManager letöltése és telepítése**

A Presto! PageManager telepítése után a Brother ControlCenter2 OCR-képességekkel rendelkezik. A Presto! PageManager használatával egyszerűen szkennelheti, rendezheti és oszthatja meg fényképeit, dokumentumait.

A **Brother Support** (Brother terméktámogatás) képernyőn kattintson a **Presto! PageManager** gombra, és kövesse a képernyőn megjelenő útmutatásokat.

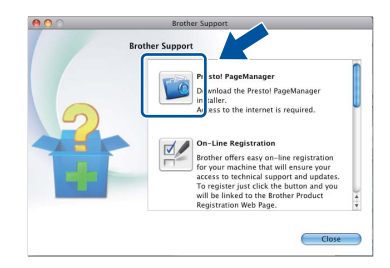

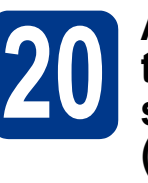

#### **20 Az MFL-Pro Suite telepítése további számítógépeken (ha szükséges)**

Ha a készüléket a hálózat több számítógépén szeretné használni, telepítse az MFL-Pro Suite szoftvert mindegyik számítógépre. [Folytassa az](#page-17-1) 18. [lépésnél az 18 oldalon.](#page-17-1)

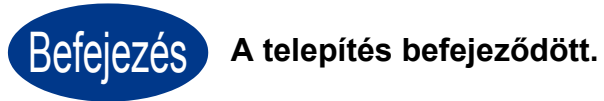

## **Megjegyzés**

Ha egy adott IP-címet használ a készülékhez, a Rendszerindítási módot állítsa a Statikus értékre a vezérlőpult használatával. További információkért lásd a *Hálózati menü* c. részt a *Hálózati használati útmutatóban*.

**Vezetékes hálózat**

Vezetékes hálózat

## **Egyéb információk**

### **Brother CreativeCenter**

BROTHER<br>CREATIVECENTER

Merítsen ihletet. Amennyiben Windows rendszert használ, kattintson duplán az asztalon lévő Brother CreativeCenter ikonra INGYENES webhelyünk megtekintéséhez, ahol számos ötletet és információt találhat professzionális és magánjellegű használathoz egyaránt.

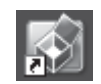

A Mac felhasználói számára a Brother CreativeCenter a következő webcímen érhető el: <http://www.brother.com/creativecenter/>

### **Kellékanyagok**

A fogyóanyagok cseréjének szükségességét a vezérlőpult LCD kijelzőjén megjelenő hibaüzenet jelzi. A készülék kellékanyagairól további információkat a <http://solutions.brother.com/> címen elérhet webhelyen, illetve a helyi Brother viszonteladójától kaphat.

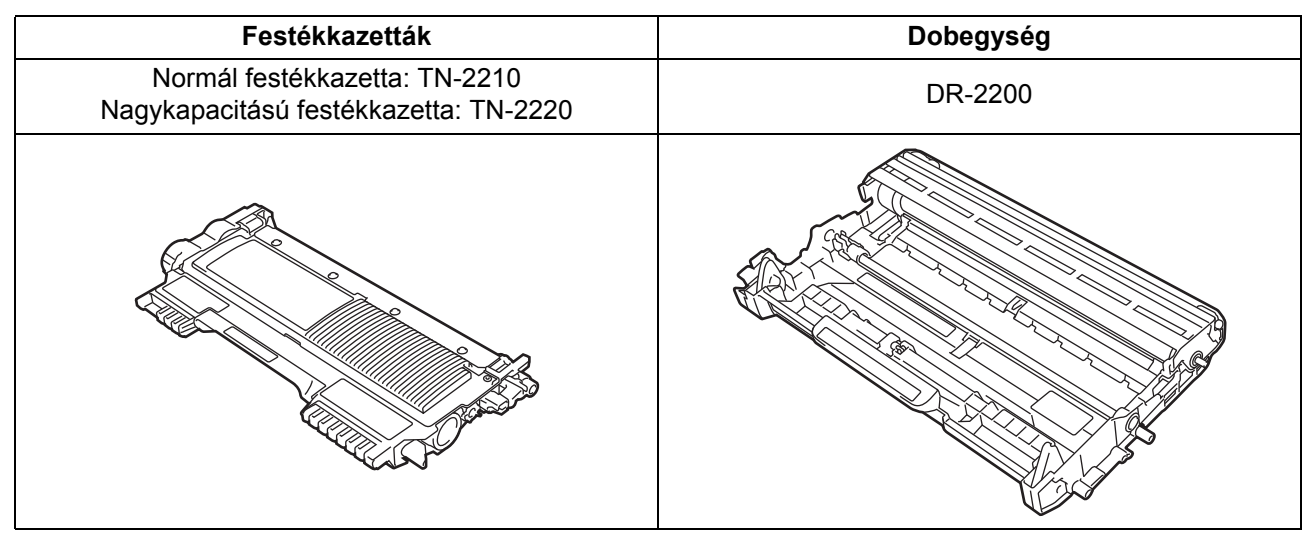

A fogyóeszközök cseréjéről lásd a *Fogyóeszközök cseréje* c. részt a *Használati útmutatóban*. $\mathbb{Q}$ 

#### **Védjegyek**

A Brother logó a Brother Industries, Ltd. bejegyzett védjegye.

A Brother a Brother Industries, Ltd. bejegyzett védjegye.

A Microsoft, Windows, Windows Server és Internet Explorer a Microsoft Corporation bejegyzett védjegye az Egyesült Államokban és/vagy más országokban.

A Windows Vista a Microsoft Corporation bejegyzett védjegye vagy védjegye az Amerikai Egyesült Államokban és más országokban.

Az Apple, a Macintosh és a Safari az Apple Inc. bejegyzett védjegyei az Egyesült Államokban és más országokban.

A Mac és a Mac logó az Apple Inc. Egyesült Államokban és más országokban bejegyzett védjegye.

A Nuance, a Nuance logó, PaperPort és ScanSoft a Nuance Communications Inc. vagy leányvállalatainak az USA-ban és más országokban bejegyzett védjegyei.

#### **Minden más, a Brother termékeken, kapcsolódó dokumentumokon és egyéb anyagokon megjelenő kereskedelmi és termékelnevezések mind a vonatkozó cégek védjegyei vagy bejegyzett védjegyei.**

#### **Összeállítás és kiadás**

Jelen kézikönyv a Brother Industries Ltd. felügyelete alatt készült és került kiadásra, és a legújabb termékleírásokat és műszaki adatokat tartalmazza.

A jelen kézikönyv tartalma és a termékek műszaki adatai előzetes bejelentés nélkül is megváltozhatnak.

A Brother fenntartja magának a jogot, hogy bejelentés nélkül módosítsa a kézikönyvben foglalt műszaki jellemzőket és anyagokat, és nem vállal felelősséget az olyan (akár közvetett) károkért, amelyek a bemutatott anyagokba vetett bizalom miatt következnek be – ideértve a felsorolás kizárólagossága nélkül a nyomdai és egyéb hasonló hibákat is.

#### **Szerzi jog és licenc**

©2010 Brother Industries, Ltd. Ez a termék a következő eladók által kifejlesztett szoftvereket tartalmazza: ©1983-1998 PACIFIC SOFTWORKS, INC. ©2010 Devicescape Software, Inc. Ez a termék tartalmazza a ZUKEN ELMIC, Inc. által fejlesztett "KASAGO TCP/IP" szoftvert.

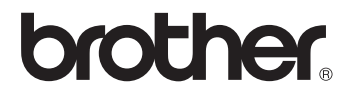